## <WEBシステムへのログインパスワード再発行手順>

2 委員会ホームページへ 2 ログイン画面へ戻る

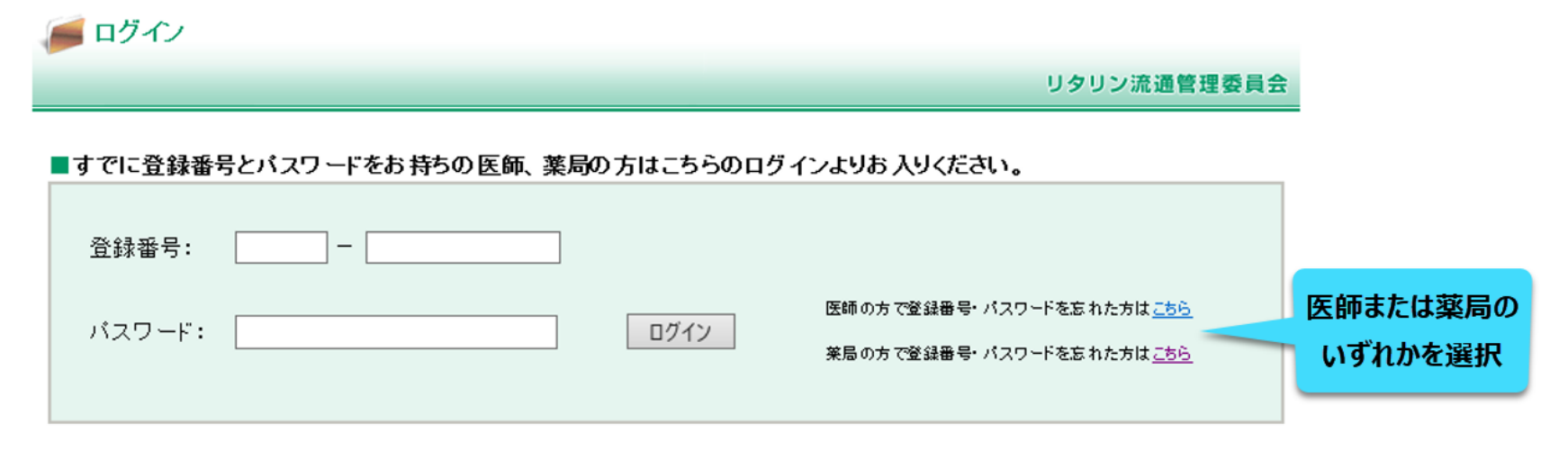

## ■新たに登録申請を行う場合、下記ボタンから登録申請をおこなってください。

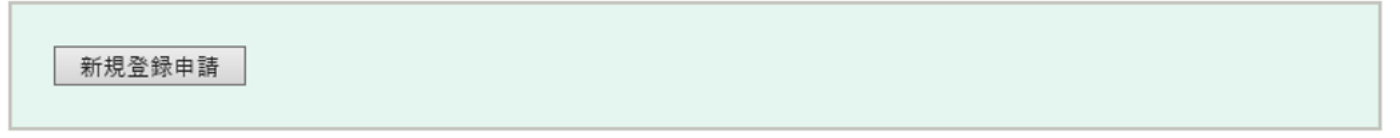

**U** NOVARTIS | Reimagining Medicine

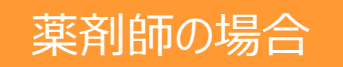

2 委員会ホームページへ 2ログイン画面へ戻る

**U** NOVARTIS | Reimagining Medicine

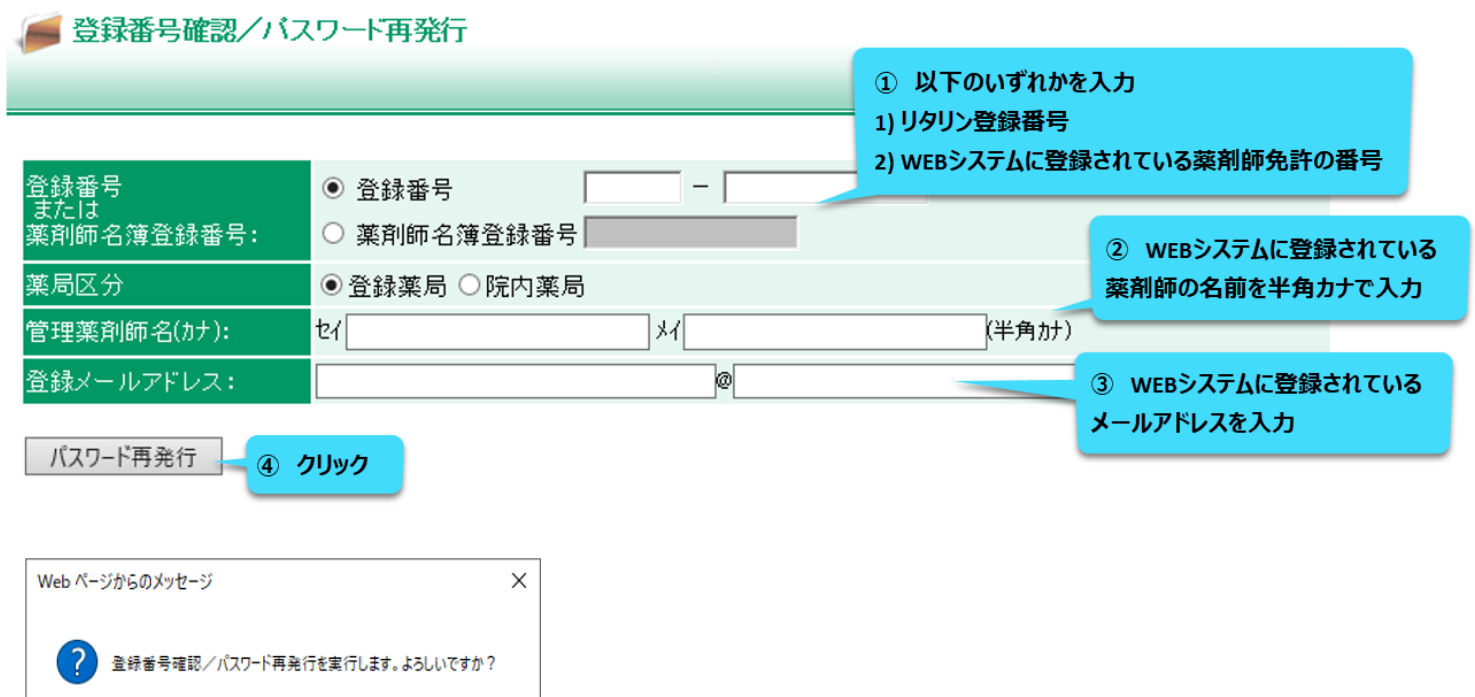

キャンセル

クリック

OK

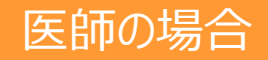

## 登録番号確認/バスワード再発行 ① 以下のいずれかを入力 1) リタリン登録番号 2) 医師免許の番号 登録番号<br>または<br>医籍登録番号: ◉ 登録番号 -○ 医籍登録番号 2 半角カナで入力 医師名(カナ): **t** 刈 (半角カナ) 登録メールアドレス: ø 3 WEBシステムに登録されている

パスワード再発行 あい クリック

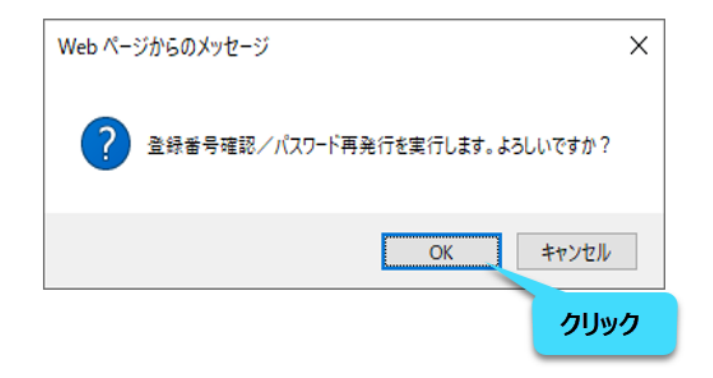

**U** NOVARTIS | Reimagining Medicine

メールアドレスを入力